#### Important Instructions

- Suggest using IGMP Gigabit switches
- Do not mix up transmitter and receiver before installation
- Channel of each transmitter(TX) must be unique, otherwise, the system could break down (including transmitter, receiver, IGMP switch etc.)

## Product Features

- 1. Resolution supported up to 1080p @60Hz 2. Transmission distance up to 120 meters (CAT6)
- 3. Support IR pass back function to control the source device from RX location
- 4. Offers scalable TX/RX matrix configuration, allows up to 256 total units, limited to 100 transmitters, additional transmitter units (part# CE-H23B11) and receiver units (part# CE-H23C11) sold separately
- 5. Supports computer control software to select and switch between source devices .

#### Package Contents

- 1. Transmitter unit
- 2. Receiver unit
- 3. User Guide
- 4. IR blaster extension cable
- 5. IR receiver extension cable
- 6. DC5V/2A power adapter (x2)
- 7. Remote control
- 8. 3 pin phoenix connector (x2)
- 9. Wall-mount kit (x2)
- 10. Screws (x8)

# Layout

• Transmitter unit

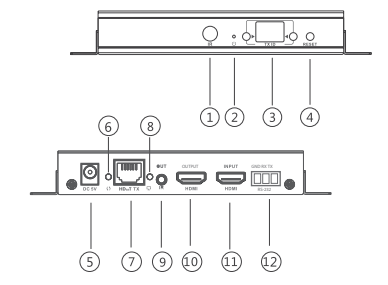

#### 1. IR window: remote control channel

- 2. Power indicator
- 3. TX ID: Indicator of the current TX's number
- 4. Reset button
- 5. DC 5V/2A power jack
- 6. Data transmission indicator
- 7. RJ45 output
- 8. Connection indicator
- 9. IR blaster extension cable interface
- 10. HDMI local signal output
- 11. HDMI signal input
- 12. RS-232 connector
- Receiver unit

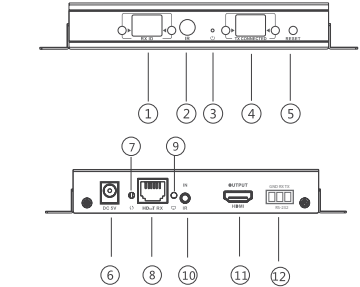

1. RX ID: Mark receiver unit as a number,

If you need to check the baud rate. Before powering on, set the baud rate to 115200 on your serial port test tool and power on. When the RS232 serial of the product connected to serial port test tool, the software will read out the haud rate E.g.: The software shows information " Baud rate: 9600", and it means 9600 is the current baud rate.

- Indicator of the current RX's number
- 2. IR window: remote control channel
- 3. Power indicator
- 4. TX connected: Indicator the input channel as a number, and when the cahannel of receiver as same as the channel of trans
- mitter, transmission connected
- 5. Reset button
- 6. DC 5V/2A power jack
- 7. Data transmission indicator
- 8. RJ45 input
- 9. Connection indicator
- 10. IR receiver extension cable interface
- 11. HDMI signal output
- 12. RS-232 connector

## Application

• Point to point

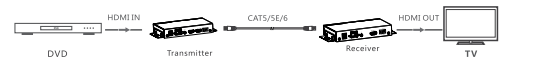

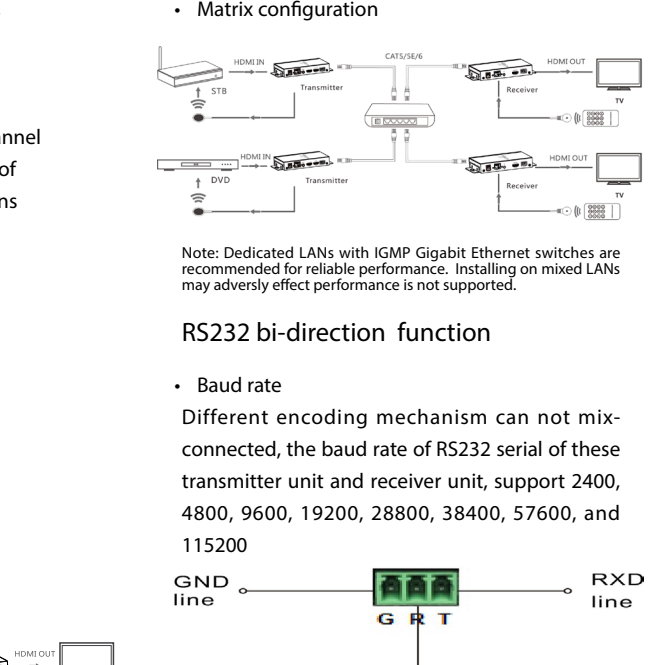

Note: Dedicated LANs with IGMP Gigabit Ethernet switches are recommended for reliable performance. Installing on mixed LANs may adversly effect performance is not supported.

## RS232 bi-direction function

• Baud rate

Different encoding mechanism can not mixconnected, the baud rate of RS232 serial of these transmitter unit and receiver unit, support 2400, 4800, 9600, 19200, 28800, 38400, 57600, and 115200

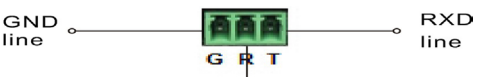

If the RS232 serial does not work by above con nection, please try to change the order of TXD line and RXD line.

• Check baud rate:

• Set baud rate

For example, the current baud rate of extenders are 9600, but the baud rate of control equipment is 19200. In this case, choose baud rate 9600 for serial port tool, then input command "set: 19200" in character format and send it out. (set: xxxxx have to send all at once in command line)

## IR use guide

• IR passback

IR blaster cable should be pluged into the IR-out of Transmitter, and the IR receiver cable should be pluged into the IR-in port of the Receiver. The emitter of IR blaster cable should be as close as possible to the IR receiver window of the signal source device.

• IR remote control

Using the IR remote controll to set/select the channel of this HDMI Extender.

### Button control

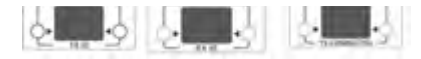

The left button controls the value of the left Nixie tube, and the right one to control the value of the right Nixie tube. When the value of "TX connected" on the RX unit matches the value of "TX ID" on the TX unit, the devices will pair/link successfully.

### Reset device to default

"TX ID" on TX unit and "TX connected "on the RX unit. Press both buttons simultaneously and hold them down for 3 seconds to reset to default.

### Computer control software (Windows)

- 1. Download software "HDbitT E-Matrix Control center" from http://www.hdbitt. com/download-matrix/
- 2. Set PC's IP to 192.168.1.xxx, then connect your PC to the Ethernet switch which has the same subnet with TX and RX units. 3. Open the software HDbitT E-Matrix Control center and scan for devices.

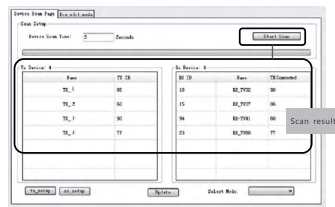

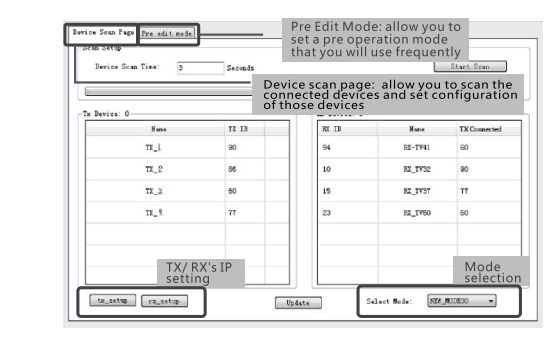

#### • IP setting

TX and RX have their own default IP address, TX's IP is 192.168.1.238, and RX's IP is 192.168.1.239. Generally, there is no need to change the device IP address, as the system can work normally even though multiple TX units and multiple RX units connected into the LAN have the same IP address.

If IP change is required, follow the instructions on the next page.

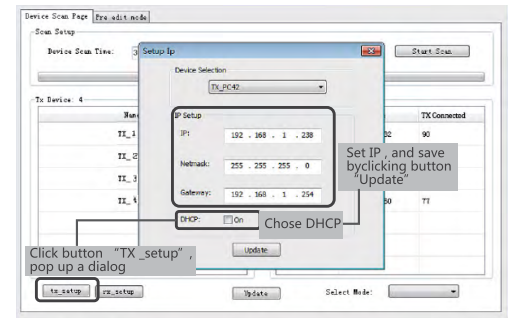

#### • Device setting

Set device name, ID, Channel then click "Update"

#### button to save configuration

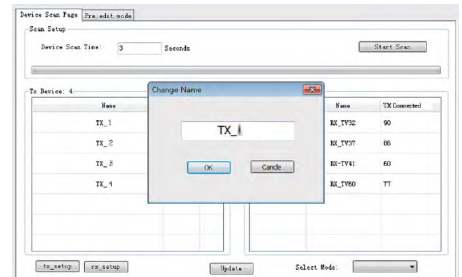

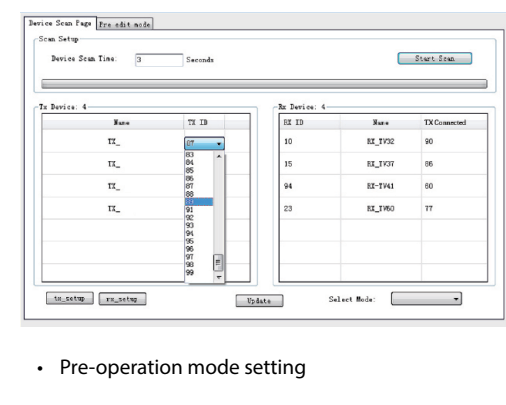

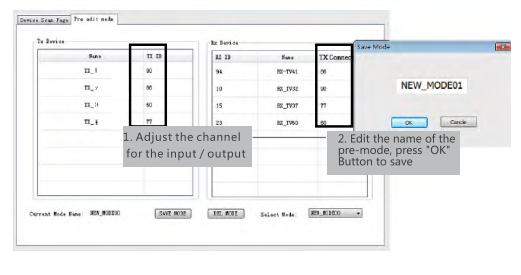

# Support For more info or tech support http://www.siig.com/support

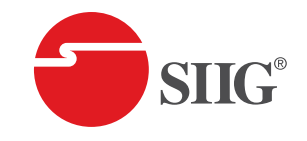

# HDMI Over IP Extender with IR

# User Guide

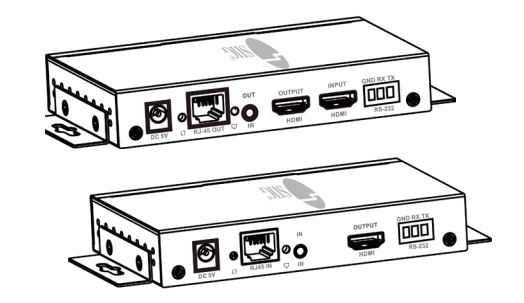

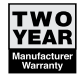

• Operation mode selection setting Click "Select Mode" button and choose the mode needed, then click "Update" button

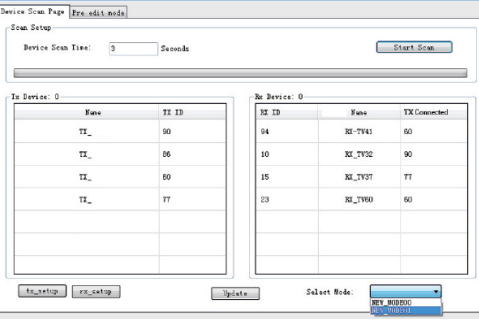

Wireless Control APP Requires installing a wireless access point on your dedicated IGMP LAN.

- Download the Android or Apple wireless APP at www.hdbitt.com/download-matrix
- Connect to the wireless access point which has
- the same subnet as the TX and RX units
- 
- 
- 

• TX ID, RX ID, TX connected number can be reset by this APP, along with editing the device name

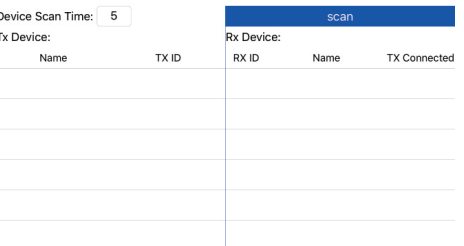

- 
- 
-